## **Setting up a Substitute Approver**

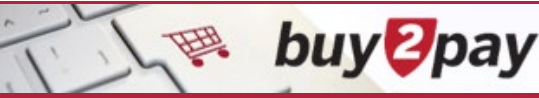

Substitute Approvers can be set up to approve items on your behalf. For example, when you are out of the office. Guidance on usage may vary by School/Unit.

1. From the upper right corner of the screen, click the User icon and click **View My Profile**.

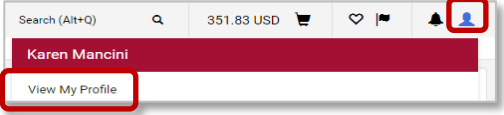

2. Expand the **Ordering and Approval Settings** and click **View Assigned Approval Folders**.

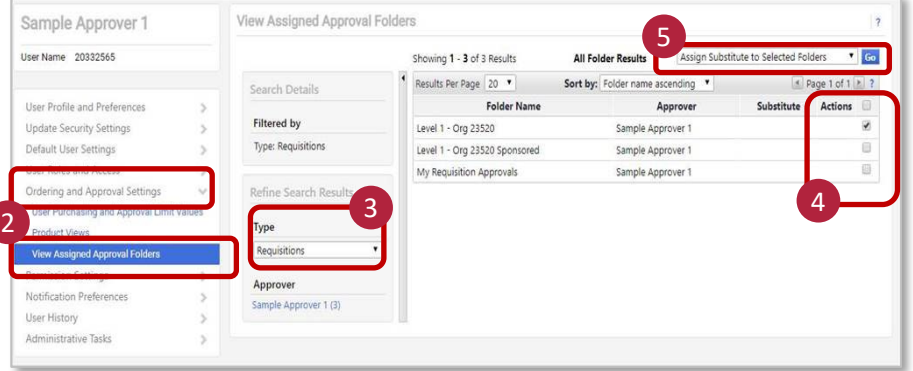

- 3. Select **Type (Requisitions only)** from the drop-down menu
	- Select **Requisitions** to cover the following requisition activity:
		- o Marketplace and Non-Catalog Requests
		- o Payment Requests and Non-Employee Reimbursement
		- o Change Requests
		- **Match Exception Invoice** substitutes are *not* available**.**
- 4. Check the open check box(es) next to the approval queues to assign a substitute
	- Checking the folder "My Requisition Approvals" will allow the substitute to take action on requisitions assigned to you
	- Checking other folders allows your substitute to participate in unassigned incoming requisitions for a specific Org/Level
- 5. Select **Assign Substitute to Selected Folders** from the drop-down and click **Go**.
- 6. Search and select a **Substitute Name** and click **Assign**
	- Only those with the approver role will appear in the search results and can be added as a substitute
	- Optionally, provide a date range for the substitution

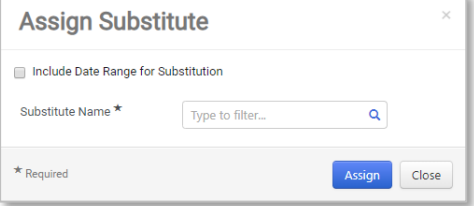

7. To remove a substitute approver, follow steps 1-4, then click **Remove Substitute**.

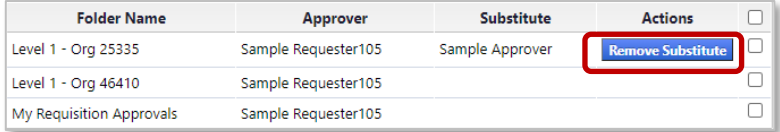

## **Please note:**

- Both the approver and the substitute approver will receive B2P e-mails; either can act on those requests
- Approvers can only setup one person as a substitute approver at a time
- Assigning a Substitute for "My Requisition Approvals" folder will prevent you from being used as an Ad Hoc approver